## Pentaho 3.5.2 & PSW, Conexión con SQL Server 2000

Copyright 2010 Cristóbal Alexis Ibarra. Se otorga permiso para copiar, distribuir y/o modificar este documento bajo los términos de la Licencia de Documentación Libre de GNU, Versión 1.3 o cualquier otra versión posterior publicada por la Free Software Foundation. Una copia de la licencia se puede encontrar en el siguiente enlace: <http://www.gnu.org/licenses/fdl-1.3.html>

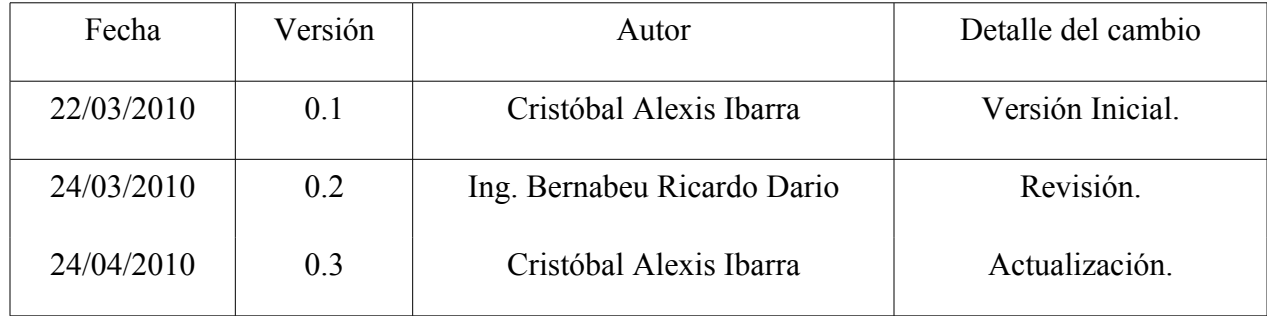

En este mini-tutorial se enseñara realizar una conexión entre pentaho y el sistema gestor de bases de datos comercial SQL SERVER 2000.

Primero que todo deben tener en cuenta los siguientes requerimientos:

≈ Driver jdbc para sqlserver: sqljdbc4 (Por lo menos a mi me funciono ese y esta disponible en la pagina de windows)

## **Se puede descargar [Aquí el driver](http://www.microsoft.com/downloads/details.aspx?FamilyID=f914793a-6fb4-475f-9537-b8fcb776befd&displaylang=en)**

Luego debes extraer la carpeta, copiar el driver sqljdbc4.jar y pegarlo en las siguientes carpetas:

1) biserver-ce-3.5.2.stable\biserver-ce\tomcat\common\lib

- 2) psw-ce-3.1.6.13364\schema-workbench\drivers
- 3) biserver-ce-3.5.2.stable\administration-console\jdbc
	- ≈ [Pentaho 3.5.2](http://sourceforge.net/projects/pentaho/files/)
	- ≈ [Pentaho Schema Workbench](http://sourceforge.net/projects/mondrian/files/)
	- ≈ Maquina virtual de java instalada

\*Este pequeño tutorial esta enfocado para el ambiente Windows.

Una ves que descargamos los software debemos configurar algunas cosas.

Primero debemos avanzar a la siguiente carpeta:

\biserver-ce-3.5.2.stable\biserver-ce

Luego hacer doble clic en star-pentaho.bat

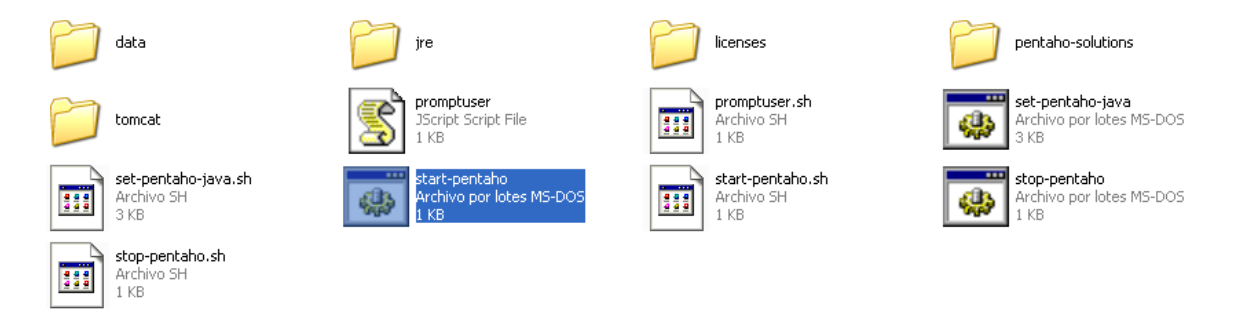

 Para determinar de que efectivamente esta corriendo pentaho en nuestro browser ponemos lo siguiente<http://localhost:8080/pentaho>y se desplegará la siguiente pantalla:

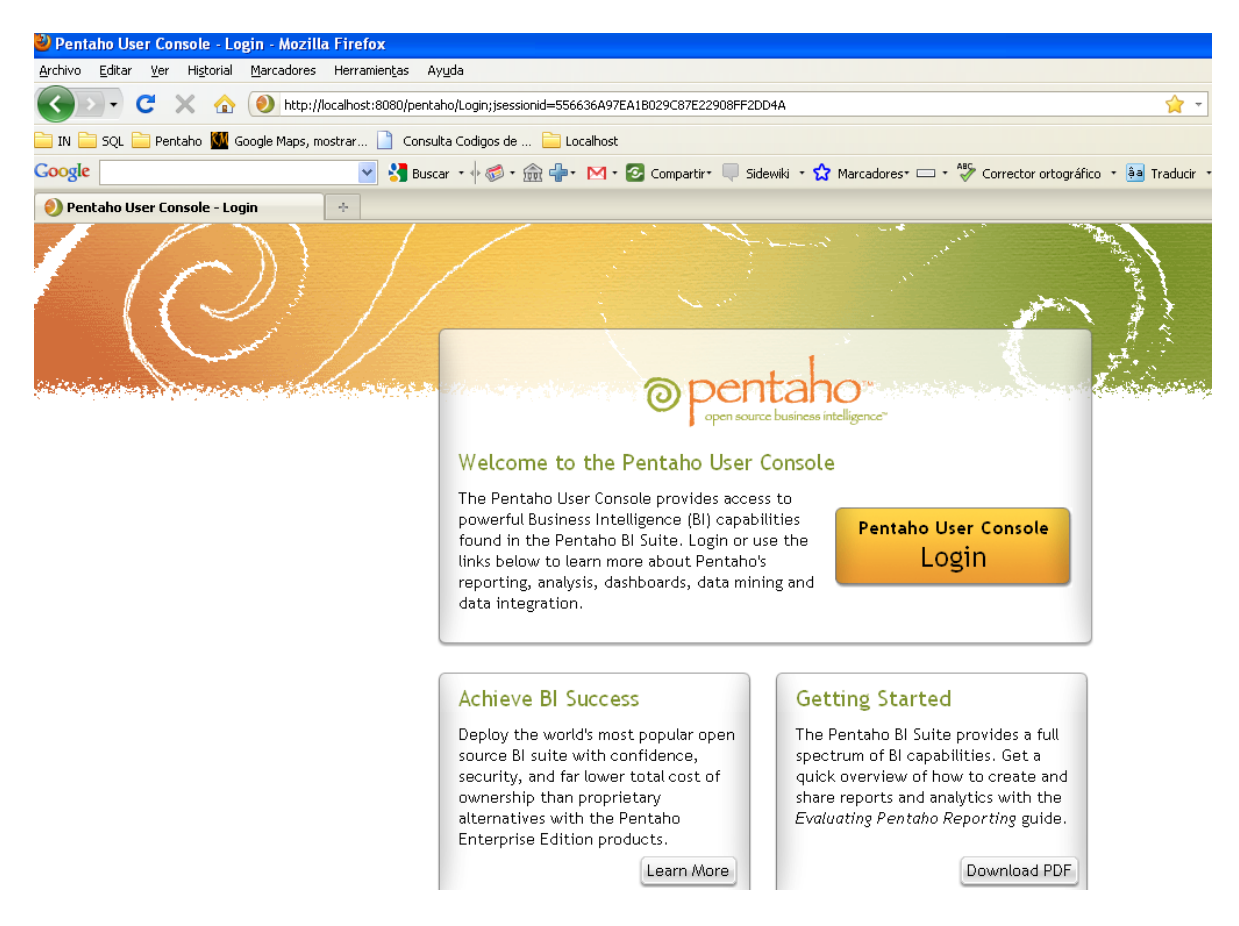

Ahora debemos ir a la carpeta:

biserver-ce-3.5.2.stable\administration-console

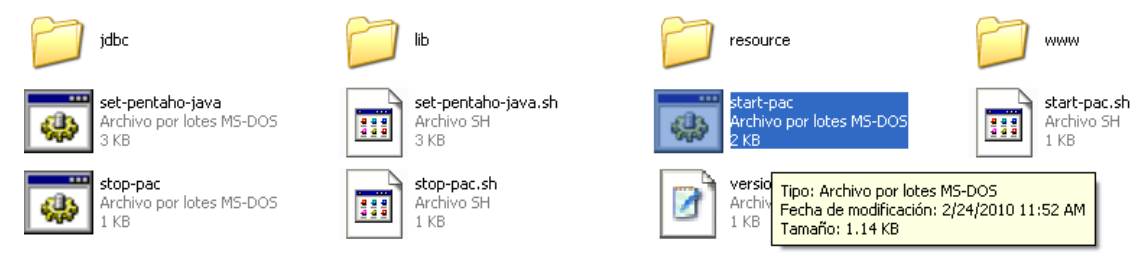

Ejecutar el archivo star-pac

Una vez que se ejecute haciendo un doble clic, podemos ir aquí:

<http://localhost:8099/>y nos pedira una autenticación, la cual sera de la siguiente forma Usuario: admin.

Clave:password

Si tenemos éxito se nos abrirá lo siguiente

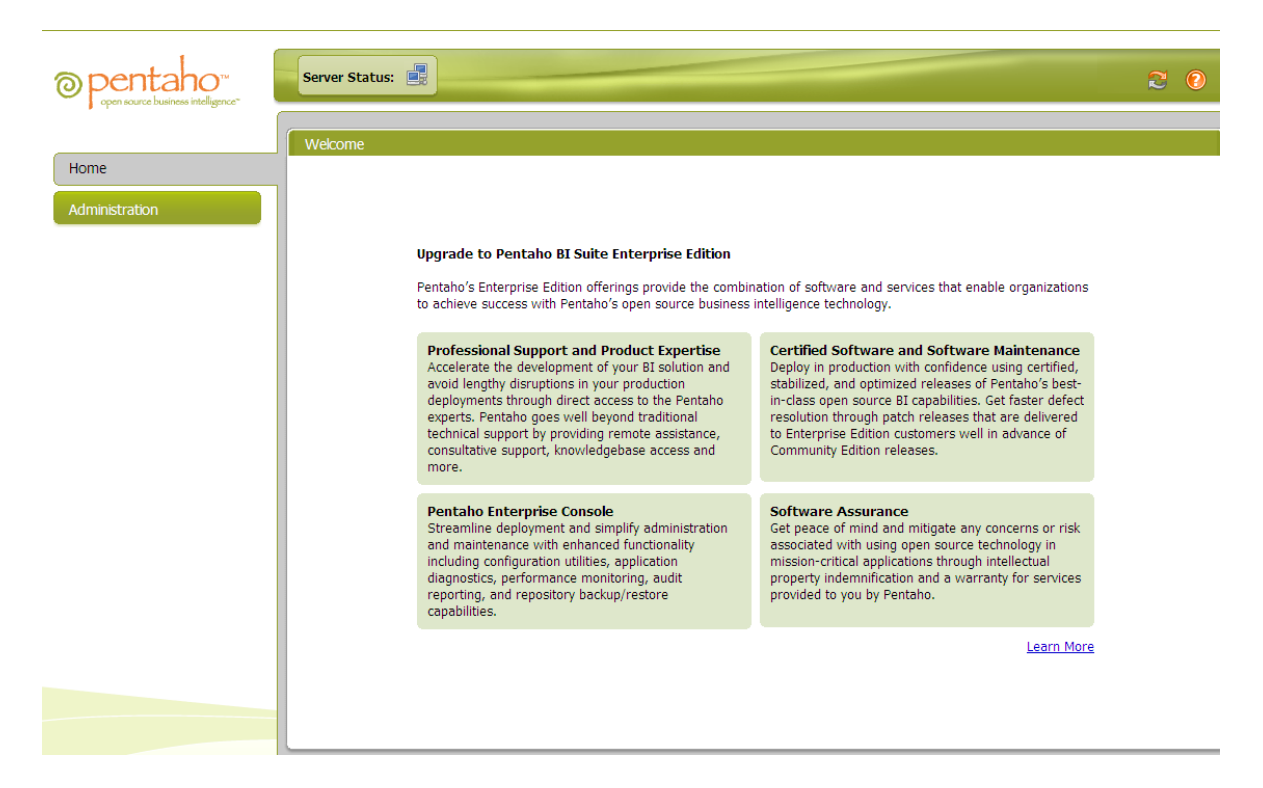

Luego de esto, ya podremos configurar nuestro datasource, para poder crearlo debemos ir a administración y luego a la lengüeta database conexión, agregamos una conexión nueva y escribimos los parámetros para realizar la conexión.

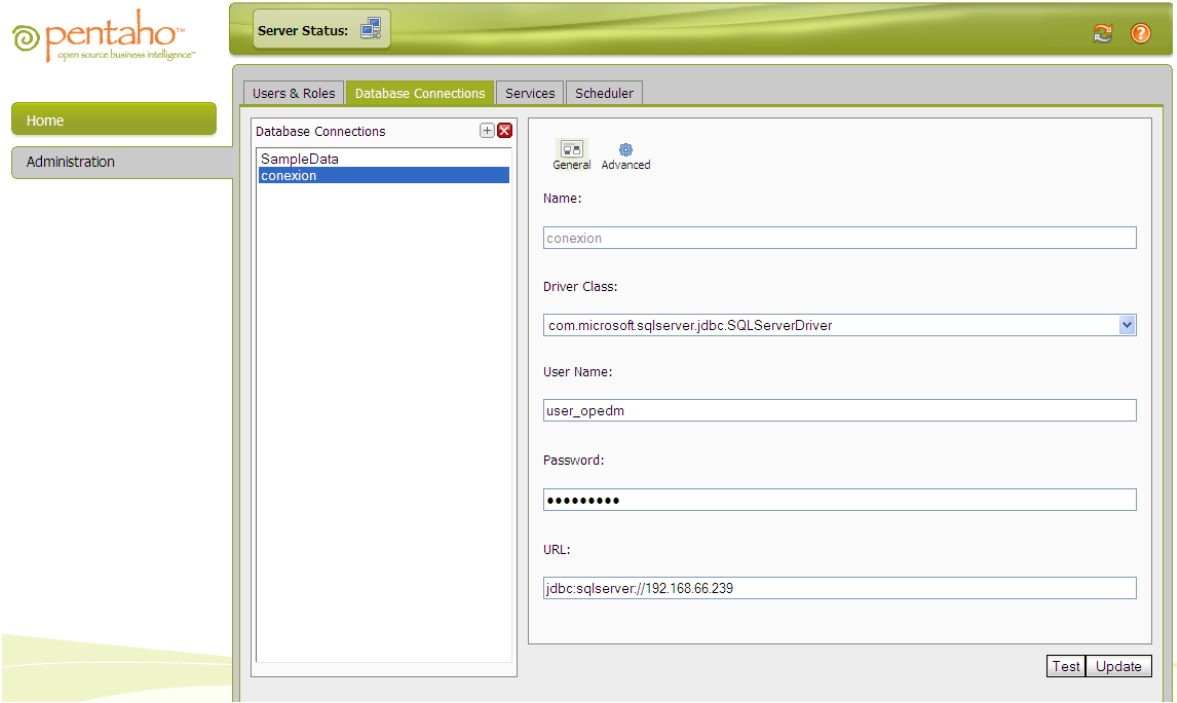

Una vez que ya tenemos esto ok, podemos ir a la siguiente ruta psw-ce-3.1.6.13364\schema -workbench y ejecutar workbench.bat dándole doble clic.

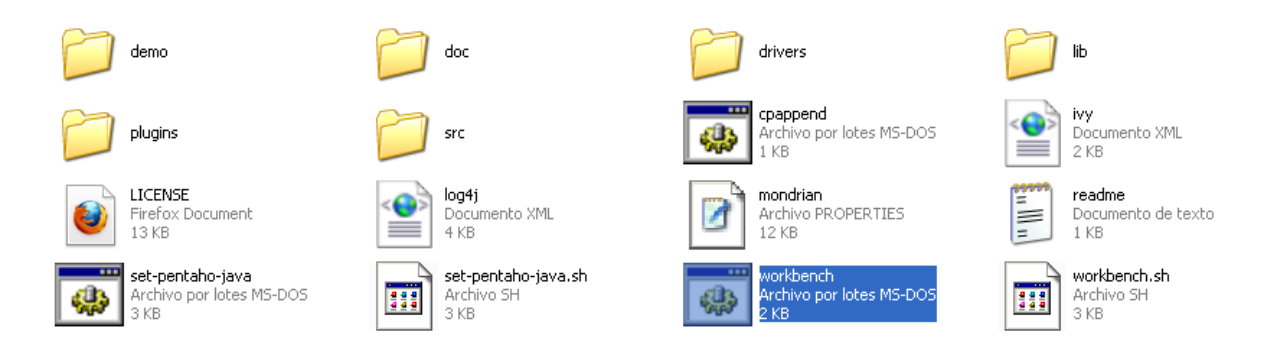

Una vez que ejecute PSW, debemos ir a la lengüeta TOOLS/Connection y le damos los parámetros

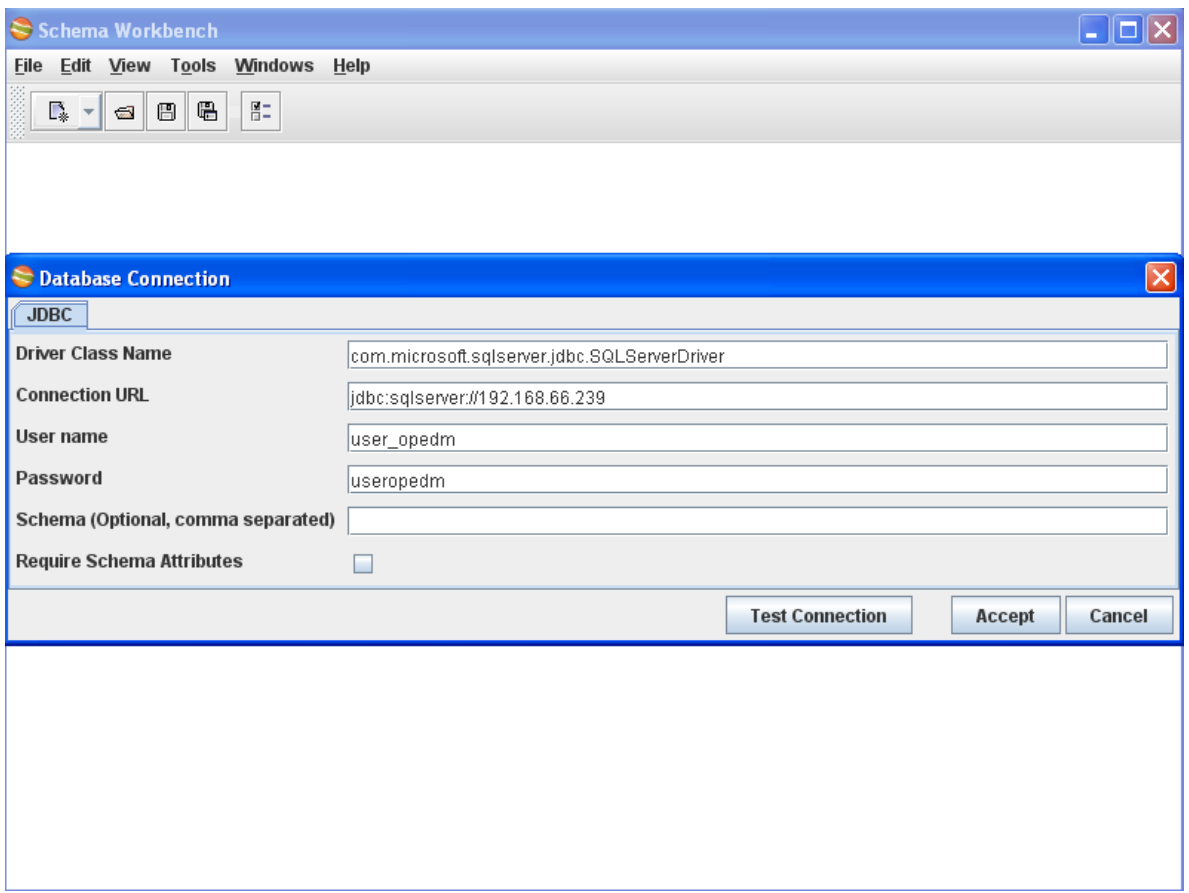